## **ラウンジ K 操作方法 スマホ版**

## **お問い合わせ方法**

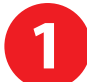

「メニュー」ボタンをクリックします。 2 「お問い合わせ」をクリックします。

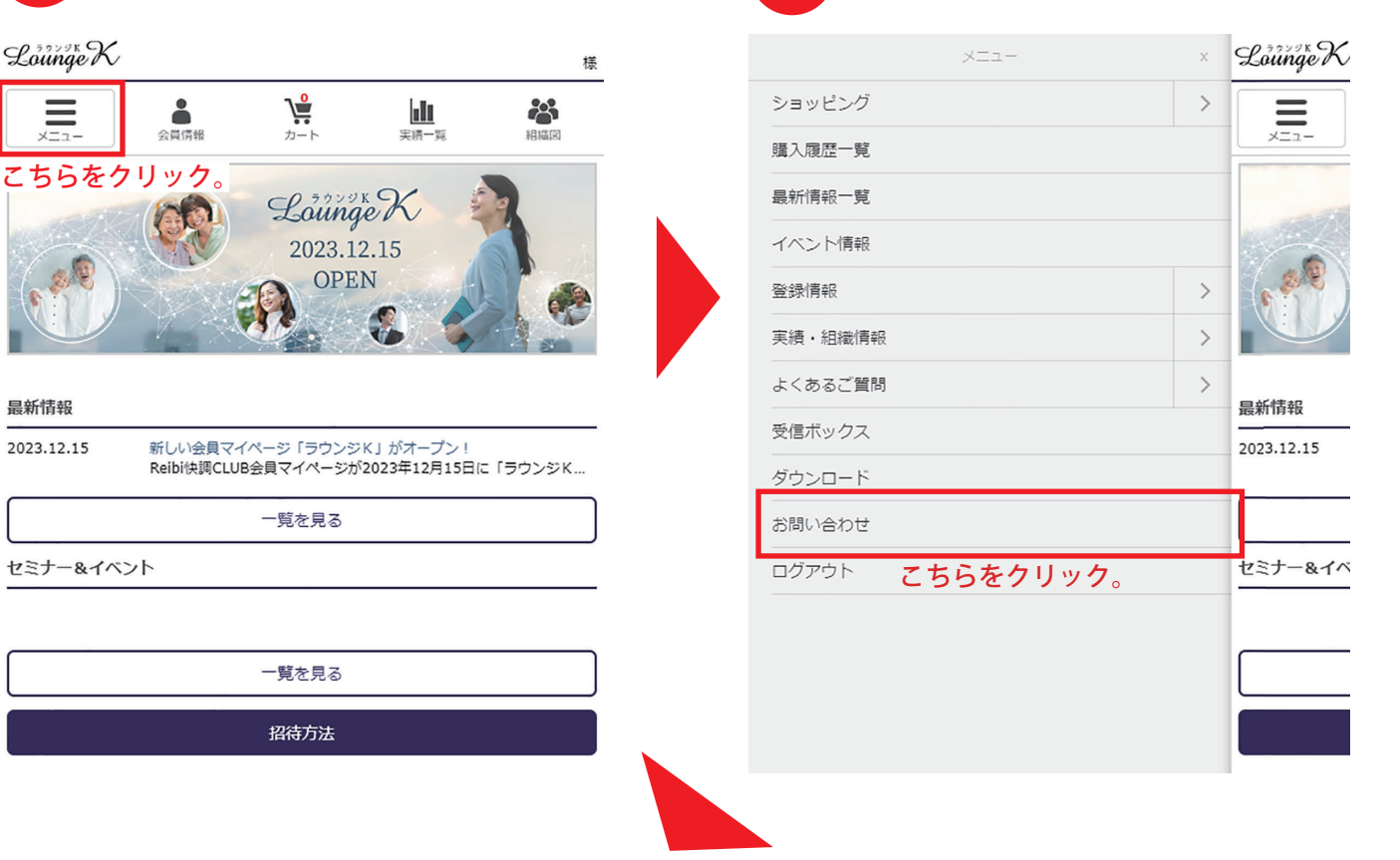

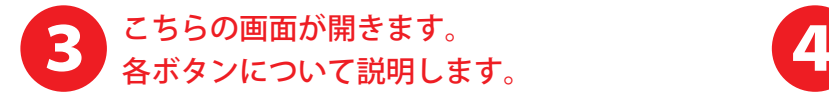

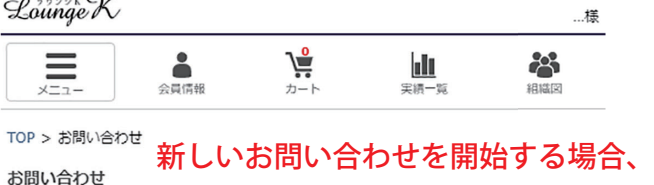

こちらをクリック。

新規お問い合わせをする

3営業日以上経っても返信の確認が出来ない場合は、大変お手数をお掛けいたしますが、 弊社コールセンターまでご連絡いただきますようお願い致します。

## 過去のお問い合わせ

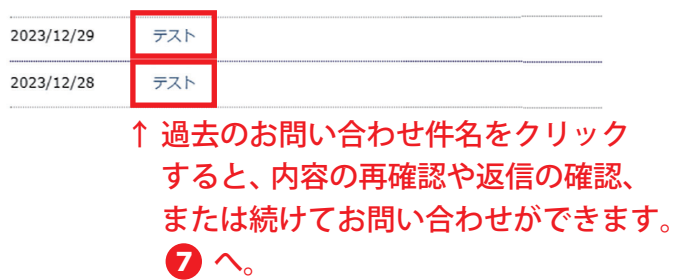

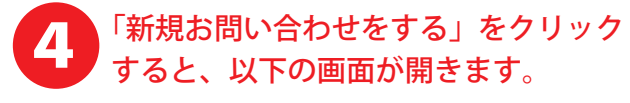

TOP > お問い合せ > お問い合わせ入力

お問い合わせ入力

下記にお問い合わせ内容をご記入ください。

## お問い合わせ種別

件名

内容

運択してください√←お問い合わせの種類を選択してください。

↓ お問い合わせの件名を入力してください。

↓お問い合わせの内容を入力してください。

戻る 確認画面へ

すべての入力が完了したらこちらをクリックします。

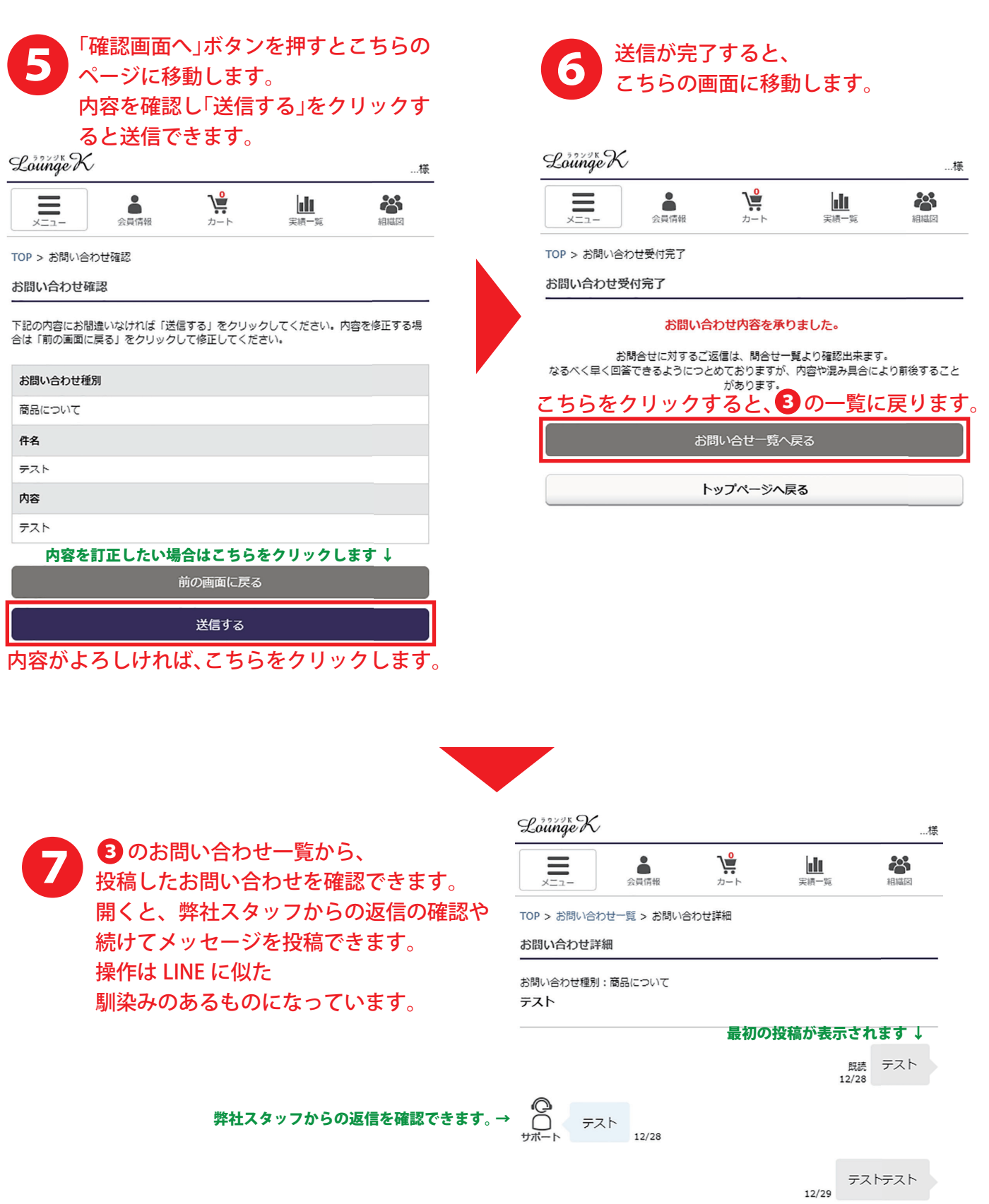

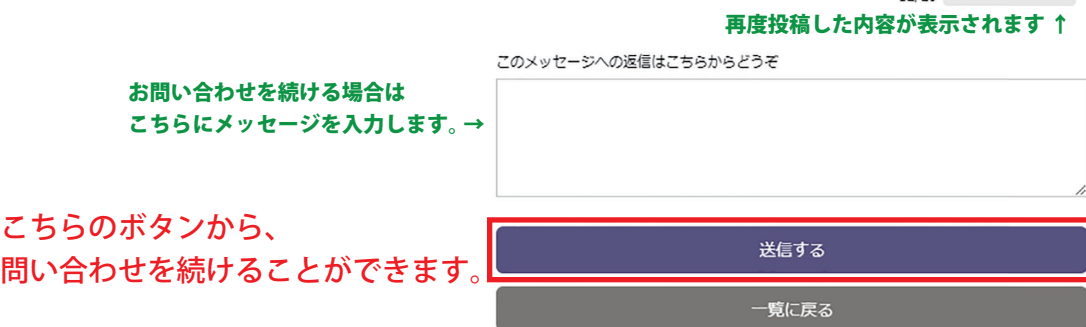